# РУКОВОДСТВО ДЛЯ УЧАСТНИКОВ ВИРТУАЛЬНЫХ ЗАСЕДАНИЙ ВСПОМОГАТЕЛЬНЫХ ОРГАНОВ КОДЕКСА

(Редакция 1)

# Содержание

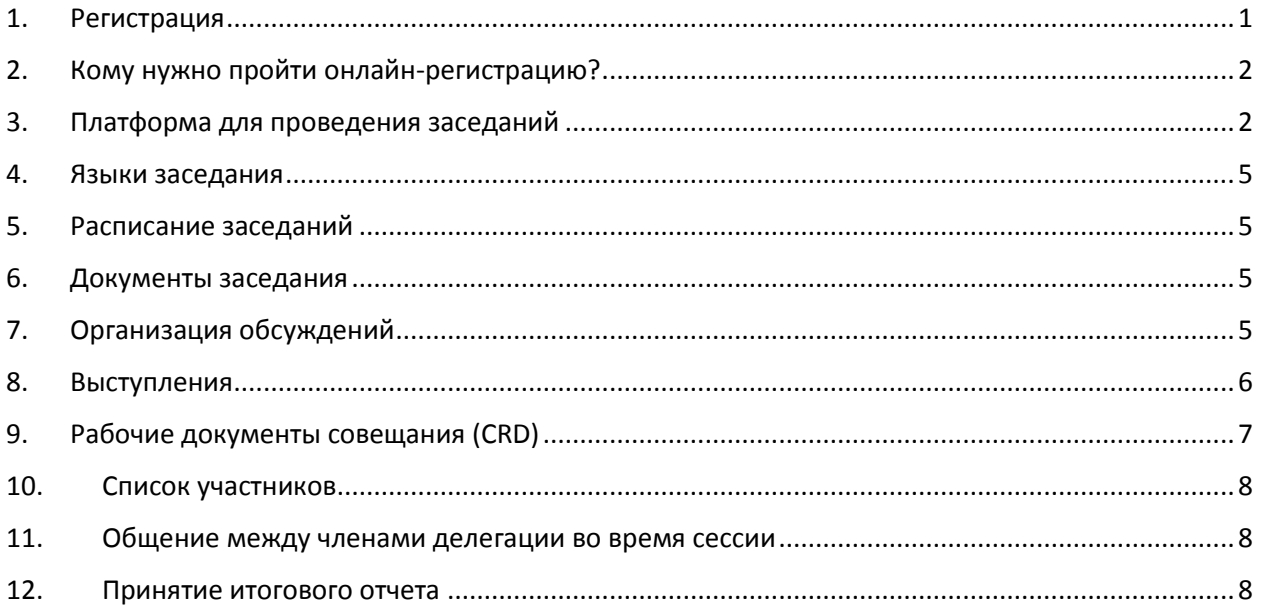

# <span id="page-0-0"></span>1. Регистрация

Для участия в заседании соответствующего вспомогательного органа всем участникам необходимо зарегистрироваться в Регистрационной онлайн-системе, доступной всем контактным лицам Кодекса через учетную запись на веб-[сайте Кодекса.](http://www.fao.org/fao-who-codexalimentarius/home/ru/) Если вы забыли свои имя пользователя или пароль, напишите по адресу [codex@fao.org.](mailto:codex@fao.org)

Регистрируя участников, контактные лица Кодекса также должны указать имя главы делегации. Просим обратить внимание на то, что в случае замены главы делегации во время заседания вспомогательного органа необходимо уведомить Секретариат Кодекса по электронной почте [codex@fao.org](mailto:codex@fao.org), чтобы новый глава делегации был соответствующим образом обозначен.

После подтверждения регистрации Секретариат Кодекса направит всем зарегистрированным делегатам сообщение по электронной почте с подробным разъяснением порядка подключения к виртуальному заседанию.

Все заседания вспомогательных органов Кодекса открыты для представителей широкой общественности. Желающим следить за ходом заседания вспомогательного органа необходимо связаться с Секретариатом принимающей страны и Секретариатом Кодекса ([codex@fao.org](mailto:codex@fao.org)). Доступ к заседанию предоставляется после проверки запроса. Обращаем ваше внимание на то, что конференции не транслируются онлайн и не будут доступны для просмотра в записи.

**Примечание.** Чтобы подтвердить участие, регистрацию необходимо пройти не позднее чем за 48 часов до начала заседания.

# <span id="page-1-0"></span>2. Кому нужно пройти онлайн-регистрацию?

Несмотря на то, что максимальный размер состава делегации не установлен, мы рекомендуем ограничивать ее состав лишь теми, кому действительно необходимо активно следить за обсуждениями и оказывать своевременную поддержку главе делегации. В список участников будут включены только зарегистрированные и утвержденные делегаты.

# <span id="page-1-1"></span>3. Платформа для проведения заседаний

Заседания будут проходить в приложении Zoom [\(https://support.zoom.us/hc/ru](https://support.zoom.us/hc/ru)). Убедитесь, что у вас установлена его последняя версия. О том, как проверить номер установленной версии Zoom и установить последнее обновление, можно узнать на странице [https://support.zoom.us/hc/ru/articles/201362233-Upgrade-update-to-the-latest-version.](https://support.zoom.us/hc/ru/articles/201362233-Upgrade-update-to-the-latest-version)

## *Как подключиться к совещанию*

Все утвержденные зарегистрированные делегаты получат ссылку для доступа к совещаниям. После перехода по ссылке и заполнения обязательных полей будут сгенерированы уникальные идентификаторы доступа. Убедитесь, что ваше имя участника записано в соответствии с приведенными ниже требованиями. Сохраните идентификаторы доступа там, где вы сможете их быстро найти. Например, вы можете занести их в календарь.

Идентификаторы доступа будут действительны для всех заседаний и не подлежат передаче или разглашению. Обратите внимание, что пройти по полученной ссылке и присоединиться ко всем заседаниям может только один участник. Это значит, что вы не сможете участвовать в заседании, если вашей ссылкой воспользуется кто-то еще.

После ввода идентификатора доступа в начале каждого заседания участники попадут в виртуальный зал ожидания. Сверившись со списком зарегистрированных участников, Секретариат Кодекса откроет вам доступ в виртуальный зал заседаний. Это может занять до пяти минут. При возникновении задержек в предоставлении доступа Секретариат Кодекса может отправлять вам сообщения или рассылать другую важную информацию, пока вы находитесь в виртуальном зале ожидания.

Обращаем ваше внимание, что в виртуальный зал заседаний смогут попасть только зарегистрированные участники. Если вы не прошли регистрацию для участия в заседании, Секретариат Кодекса оставляет за собой право удалить вас из виртуального зала заседаний.

**Примечание.** Чтобы ускорить процедуру допуска в виртуальный зал заседаний, убедитесь, что ваше имя участника записано так, как указано на следующей странице (т. е. ЧЛЕН/ ОРГАНИЗАЦИЯ/ОБЩЕСТВЕННОСТЬ — имя и фамилия, указанные при регистрации). Невыполнение этого требования может привести к задержкам при получении доступа к заседанию.

## *Главы делегаций*

Как правило, от имени члена/наблюдателя Кодекса выступает глава делегации.

Настоятельно просим глав делегаций по возможности не выключать видеотрансляцию в течение всего заседания. Микрофон, напротив, должен быть всегда выключен, за исключением тех случаев, когда председатель дает вам слово. Убедитесь, что ваше имя участника записано именно так, как разъяснено в разделе «*Имена участников, отображаемые на экране*», и ясно указывает на то, что вы являетесь главой делегации.

# *Другие члены делегаций*

У всех членов делегации будет доступ к функциям микрофона и видеокамеры. Однако, в соответствии с Руководством по процедуре, им следует выступать только после того, как глава их делегации попросит об этом председателя. Поэтому мы просим вас следить за тем, чтобы ваши микрофоны были выключены, и включать их только тогда, когда председатель даст вам слово по просьбе главы делегации.

## *Широкая общественность*

Представители широкой общественности могут лишь следить за ходом заседания, но не могут выступать.

## *Когда следует подключаться к конференции*

Просим вас подключаться к конференции не позднее чем за 15–30 минут до начала заседания, чтобы после приглашения в виртуальный зал ожидания у вас было достаточно времени для устранения возможных технических неполадок при подключении, проверки имени на экране и получения доступа к заседанию. Это может занять 5–10 минут. За 15 минут до официального начала заседания участникам коротко расскажут об основных функциях Zoom и объяснят, как ими пользоваться.

Уточняйте время начала заседания на веб-странице соответствующего комитета.

#### *Имена участников на экране*

Отображаемое на экране имя — это ваш бейдж участника. В поле, отведенном для имени, необходимо заглавными буквами указать название вашей страны-члена/организациичлена/организации-наблюдателя, а затем ввести свои имя и фамилию строчными буквами:

#### Для глав делегаций (Head of Delegation, **HD**)

НАЗВАНИЕ СТРАНЫ-ЧЛЕНА / ОРГАНИЗАЦИИ-ЧЛЕНА (**HD**) — имя и фамилия, указанные при регистрации.

Пример: AFGHANISTAN (**HD**) — имя и фамилия, указанные при регистрации (полный список членов Кодекса см[. здесь](http://www.fao.org/fao-who-codexalimentarius/about-codex/members/ru/)).

НАЗВАНИЕ ОРГАНИЗАЦИИ-НАБЛЮДАТЕЛЯ (**HD**) — имя и фамилия, указанные при регистрации.

Пример: AACC intl (**HD**) — имя и фамилия, указанные при регистрации (полный список организацийнаблюдателей см[. здесь](http://www.fao.org/fao-who-codexalimentarius/about-codex/observers/observers/obs-list/ru/) ).

После названия страны-члена или организации обязательно должна стоять аббревиатура **HD**. Председатель дает слово только главам делегаций, и если в поле имени не будет соответствующей отметки, возможно, вам не удастся выступить.

## Для членов делегаций

НАЗВАНИЕ СТРАНЫ-ЧЛЕНА / ОРГАНИЗАЦИИ-ЧЛЕНА — имя и фамилия, указанные при регистрации.

Пример: AFGHANISTAN — имя и фамилия, указанные при регистрации (полный список членов Кодекса см. [здесь](http://www.fao.org/fao-who-codexalimentarius/about-codex/members/ru/)).

НАЗВАНИЕ ОРГАНИЗАЦИИ-НАБЛЮДАТЕЛЯ — имя и фамилия, указанные при регистрации.

Пример: AACC intl — имя и фамилия, указанные при регистрации (полный список организацийнаблюдателей см[. здесь](http://www.fao.org/fao-who-codexalimentarius/about-codex/observers/observers/obs-list/ru/)).

#### Широкая общественность

Убедитесь, что ваше имя записано следующим образом:

ОБЩЕСТВЕННОСТЬ — имя и фамилия как при регистрации.

Обращаем ваше внимание, что наблюдающие за ходом обсуждений представители широкой общественности не включены в список участников.

Изменить отображаемое на экране имя участника можно двумя способами:

- 1. Найдите себя в списке участников, наведите курсор на имя, нажмите «Подробнее», а затем «Переименовать» и введите название своей страны-члена/организации-члена/ организации-наблюдателя и затем свои имя и фамилию.
- 2. Нажмите на точки в правом верхнем углу экрана с вашим изображением/видеорядом, выберите «Переименовать» и введите или отредактируйте название своей странычлена/организации-члена/организации-наблюдателя и затем свои имя и фамилию.

Это очень важно для успешного проведения заседания. Если вы не укажете свое имя в качестве члена или наблюдателя, Секретариат Кодекса оставляет за собой право изменить его в соответствии со списком зарегистрированных участников. Если идентифицировать участника не удается, Секретариат Кодекса оставляет за собой право удалить его из заседания.

## **Важно!**

Все делегаты от одного члена или организации должны вводить название ЧЛЕНА или ОРГАНИЗАЦИИ в одном формате, чтобы в списке участников в Zoom все делегаты от одного члена/организации отображались рядом.

Членам мы рекомендуем вводить имена в том же формате, в каком они указаны в списке на [странице членов Кодекса,](http://www.fao.org/fao-who-codexalimentarius/about-codex/members/ru/) а наблюдателям мы рекомендуем использовать аббревиатуры из списка на странице [наблюдателей Кодекса](http://www.fao.org/fao-who-codexalimentarius/about-codex/observers/observers/obs-list/ru/).

## *Использование функции «Чат»*

Если во время заседания у вас возникнут технические неполадки, связанные с использованием Zoom, воспользуйтесь **функцией «Чат»**. Секретариат Кодекса и (или) Секретариат принимающей страны будут постоянно следить за сообщениями в чате. Настоятельно рекомендуем регулярно проверять **чат**, чтобы не пропустить адресованные вам личные сообщения от Секретариата Кодекса и (или) Секретариата принимающей страны.

Если во время вашего выступления возникнут проблемы с качеством звука, председатель может попросить вас разметить основные пункты вашего выступления в **чате**. Секретариат Кодекса или Секретариат принимающей страны зачитает их вслух для переводчиков. Это будет делаться только в случае возникновения проблем со звуком во время устного выступления.

**Чат** очень полезен при низком качестве звука во время устных выступлений, для общения между делегатами, а также когда нужно сообщить о технических неполадках. Поэтому мы настоятельно рекомендуем ограничить его использование этими целями и не пользоваться чатом для передачи документов или обмена ссылками, не имеющими прямого отношения к повестке дня.

#### *Техническая поддержка по использованию платформы*

По любым вопросам, связанным с доступом к платформе Zoom и технической поддержкой участия в заседании, пишите по адресу [codex@fao.org.](mailto:codex@fao.org)

### *Если прервалась связь*

Зафиксируйте время начала и конца разъединения и свяжитесь со службой технической поддержки по адресу [codex@fao.org.](mailto:codex@fao.org)

# <span id="page-4-0"></span>4. Языки заседания

#### *Языки*

Если в приглашении не указано иное, заседания вспомогательных органов обычно проходят на английском, французском или испанском языке с синхронным переводом на эти языки. Информацию о рабочем языке заседания также можно найти на странице соответствующего комитета на веб-сайте Кодекса.

#### *Выбор языка*

На панели инструментов в Zoom нажмите на кнопку «Перевод» (значок глобуса) и выберите нужный вам язык.

#### *Как прослушать выступление в оригинале*

Если вы хотите послушать выступление без перевода, нажмите кнопку **«Отключить»**.

Внимание: если вы выступаете на языке, отличном от того, на котором вы слушаете выступление, вам нужно будет отключить функцию перевода, выбрав пункт «Отключить» в меню «Перевод».

# <span id="page-4-1"></span>5. Расписание заседаний

Даты заседаний вместе с предварительным расписанием будут опубликованы на странице соответствующего комитета на веб-сайте Кодекса.

В указанное в повестке время председатель предложит участникам заседания сделать перерыв.

# <span id="page-4-2"></span>6. Документы заседания

Все связанные с заседанием документы опубликованы на странице соответствующего комитета на веб-сайте Кодекса.

# <span id="page-4-3"></span>7. Организация обсуждений

Предварительная повестка заседания будет опубликована на странице соответствующего комитета на веб-сайте Кодекса. В ходе утверждения повестки председатель представит предварительное расписание заседаний, которое также будет опубликовано на веб-странице заседания. Перед обсуждением каждого пункта уточняется отведенное на пункт время, формат обсуждения и желаемые результаты.

### *Возражения*

Если делегации, выступающие с возражением против решения Комитета, желают, чтобы их возражения были задокументированы, они могут попросить включить заявление с их позицией в отчет Комитета. Заявление не должно ограничиваться использованием формулировок вроде: «Делегация X выразила свою позицию». Следует уточнить степень несогласия делегации с тем или иным решением Комитета и указать, отказывается ли делегация поддержать решение или хочет получить возможность рассмотреть вопрос более подробно.

### *Очередность выступления докладчиков*

Как правило, в первом раунде обсуждений слово предоставляется сначала членам, а затем наблюдателям. Председатель четко объявит об окончании приема заявок на выступления и доведет до сведения участников, какие делегации попросили слова и в каком порядке они будут выступать.

# <span id="page-5-0"></span>8. Выступления

### **Техническая подготовка**

Участие в виртуальном заседании требует предварительной подготовки, в том числе проверки видеокамеры и микрофона.

Чтобы ваше выступление прошло успешно, заранее решите следующие технические вопросы.

### *Звук*

При виртуальном взаимодействии качество звука важнее качества изображения.

- По возможности не пользуйтесь встроенным микрофоном своего компьютера, поскольку он не сможет обеспечить необходимое качество звука.
	- o Пользуйтесь USB-наушниками с микрофоном.
	- o Если у вас их нет, можно воспользоваться наушниками для мобильного телефона, но только проводными, а не с Bluetooth.
	- o Если у вас нет наушников с микрофоном, можно взять внешний USB-микрофон.
	- o Если группа участников пользуется одним микрофоном, убедитесь, что докладчик находится у микрофона.
	- Подключите компьютер к маршрутизатору кабелем Ethernet (вместо того, чтобы пользоваться Wi-Fi) и отключите другие устройства.
	- Отключите на время заседания все звуковые уведомления (Skype, WhatsApp, электронная почта и т. д.) и выберите место, где нет фонового шума и эха.

## *Изображение*

Возможность наблюдать за виртуальным выступлением облегчает восприятие как аудиторией, так и переводчиками.

- Если позволяет пропускная способность интернета, во время выступления включите камеру.
- Выровняйте камеру таким образом, чтобы ваше изображение занимало большую часть экрана (как у дикторов телевидения). Для этого может быть достаточно поднять камеру, поставив ноутбук на стопку книг.

 Качество изображения на встроенных веб-камерах, как правило, достаточно низкое, поэтому наличие внешней веб-камеры с высоким разрешением (1080p) или устройства более высокого качества будет полезным.

### *Порядок выступления*

Чтобы выступить на заседании, глава делегации должен виртуально поднять руку, используя соответствующую функцию в Zoom.

Чтобы поднять руку, нажмите на панели инструментов кнопку «Реакции», а затем — кнопку «Поднять руку». Рядом с вашим изображением и напротив вашего имени в списке участников появится значок с поднятой рукой.

Список пожелавших выступить членов/наблюдателей будет виден всем участникам в том порядке, в каком появлялись уведомления о поднятии руки в списке участников в Zoom.

*В целях эффективного проведения заседаний продолжительность выступлений будет ограничена 2 минутами. Чтобы делегаты не отходили от темы и не отвлекались, в окне Zoom будет отображаться двухминутный таймер с обратным отсчетом. Если выступление превысит двухминутный порог, председатель может вмешаться и выключить микрофон.*

Советы по подготовке к выступлению на виртуальном заседании см. [здесь](http://www.fao.org/fao-who-codexalimentarius/sh-proxy/en/?lnk=1&url=https%253A%252F%252Fworkspace.fao.org%252Fsites%252Fcodex%252FMeetings%252FCX-701-43%252FLinks%252FTop_Tips_for_participation_in_virtual_meetings_RU.pdf).

Когда председатель даст вам слово, убедитесь, что камера и микрофон включены, чтобы вас было хорошо слышно. Помните: если вы выступаете на языке, отличном от того, на котором вы слушаете обсуждение, необходимо отключить функцию перевода, чтобы ваше выступление можно было перевести на другие языки.

Пожалуйста, не забывайте, что вы выступаете дистанционно: говорите медленно, четко и кратко, не увлекайтесь чрезмерным использованием аббревиатур и т. д.

#### *Как помочь переводчикам*

- Когда вам дадут слово, включите камеру. Это следует сделать в первую очередь, поскольку таким образом вы поможете переводчикам. Если включение видеотрансляции приводит к ухудшению качества звука (например, из-за недостаточной скорости соединения), выключите камеру, но говорите еще медленнее и четче.
- Однако несмотря на тщательную подготовку, во время виртуального заседания качество звука может внезапно ухудшиться, и это сделает перевод невозможным. В таком случае переводчики скажут об этом и возобновят перевод, как только позволит качество звука.

Все выступления проходят только в устном формате. Чтобы обеспечить надлежащее восприятие выступления, а также при возникновении любых проблем со звуком, текст выступления можно одновременно отправлять в чат Zoom.

# <span id="page-6-0"></span>9. Рабочие документы совещания (CRD)

CRD необходимо отправить Секретариату Кодекса ([codex@fao.org](mailto:codex@fao.org)) в формате Word не позднее 23:59 по среднеевропейскому времени (CET) первого дня заседания. Всем рабочим документам совещания присваивается номер, после чего они публикуются на странице соответствующего комитета на веб-сайте Кодекса.

Мы призываем делегации по возможности предоставлять свои замечания в письменном виде.

# <span id="page-7-0"></span>10. Список участников

В целях обеспечения прозрачности предварительный список участников будет опубликован на странице соответствующего комитета на веб-сайте Кодекса после первой конференции в рамках заседания. Любые изменения в список участников вносятся контактными лицами кодекса не позднее даты принятия отчета.

# <span id="page-7-1"></span>11. Общение между членами делегации во время сессии

Так как члены одной делегации во время заседания могут находиться в разных местах, каждой делегации рекомендуется наладить параллельное взаимодействие посредством других сервисов (WhatsApp, WeChat и т. д.), организовать отдельную конференцию в Zoom или использовать другие аналогичные способы.

Вы также можете использовать функцию «Чат» в Zoom для обмена личными сообщениями с другим участником. Организатор конференции **не сможет** сохранять или просматривать такие сообщения. Эти функции доступны только двум участникам, переписывающимся в этом чате.

Региональным координаторам или группе членов, которым требуется помощь в организации частных виртуальных конференций на полях заседания комитета Кодекса необходимо обратиться непосредственно к Секретариату Кодекса, написав по адресу [codex@fao.org.](mailto:codex@fao.org)

# <span id="page-7-2"></span>12. Принятие итогового отчета

Информация о публикации предварительного текста отчета и порядке его утверждения будет озвучена на заседании.